### **Q** よくあるご質問

使い方についてのよくあるご質問は、ドコモのホ一ムページにも掲載しています。ぜひご覧ください。Wi-Fi でspモードメールを利用するには設定が必要ですか? ドコモホームページ「お客様サポート」>「よくあるご質問(FAQ)」必要です。spモードのメール設定画面から「Wi-Fi メール利用設定」と「パスワード設定」を 実施することで、ご利用いただけます。※詳細はご利用ガイドブック spモード編をご覧ください。 GoogleアカウントはPCと共通のアカウントになりますか? 共通のアカウントです。PCで使われている既存のアカウントを使うこともできます。また、SH-06D NERV で作成したアカウントをPC などでもご利用になれます。 設定した Google アカウントを変更したいのですが、どのようにしたらいいでしょうか? Google アカウントのパスワードを忘れたときは? 【スマートフォン/PC から】「Google トップ」>「ログイン」>「アカウントにアクセスできない場合」から、 新しいパスワードを設定することができます。その際、Googleアカウント、セキュリティ保護用の質問の 答え(または予備のメールアドレス)が必要となりますので、忘れないようにしてください。※ログイン中の場合は一度ログアウトしてから、再度上記の手順をお試しください。

P.7の手順にしたがい、アカウントを追加することで変更可能です。 また、最初に設定したアカウントを削除する場合は、端末の初期化が必要です。

#### 【初期化の方法】

**QA**

**QA**

**QA**

**QA**

「ホーム画面」>「 メニューキー」>「設定」>「プライバシー」>「オールリセット」> 「携帯電話をリセット」>「ロックNo.を入力」>「OK」>「すべて消去」 注意:すべてのデータが削除されますので、事前に必要なデータをバックアップして保存してください。

●「FOMA」、「iモード」、「spモード」、「おサイフケータイ」、「dメニュー」、「dマーケット」、「spモード」ロゴ、「dメニュー」ロゴ、「dマーケット」ロゴは株式会社 NTTドコモの商標または登録商標です。●「microSD」および「microSDHC」はSDアソシエーションの商標です。●「Google」、「Google」ロゴ、「Google音 声検索」、「Android」、「Google Play」、「Google Play」ロゴ、「Gmail」はGoogle Inc.の商標または登録商標です。 ●「Wi-Fi」は、Wi-Fi Allianceの登 録商標です。 ●「NOTTV」は、株式会社mmbiの登録商標です。●「モバキャス」は、株式会社ジャパン・モバイルキャスティングの商標です。 ●その他掲載さ れている会社名、商品名は各社の商標または登録商標です。 ●本書に掲載されている画面は全てイメージです。

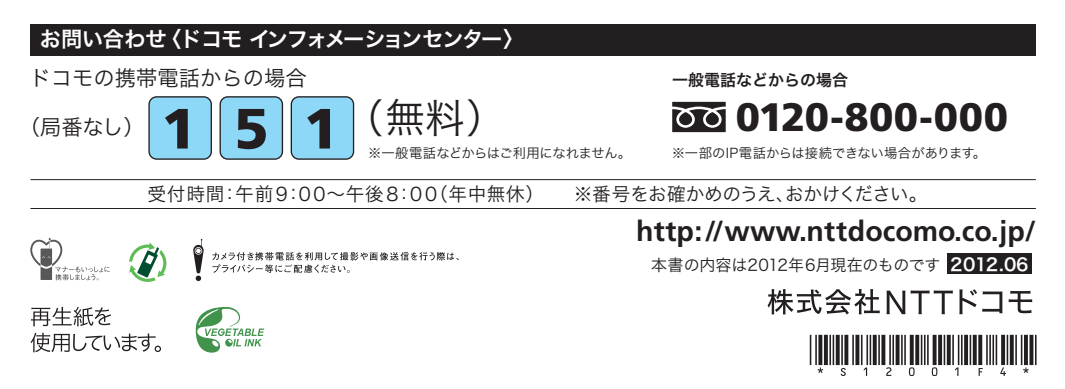

## docomo

#### 手のひらに、明日をのせて。

# **SH-06D**

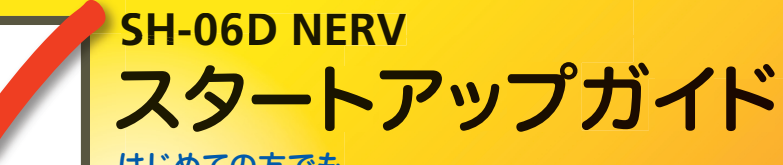

はじめての方でも これをチェックしていくことで使いこなせます。

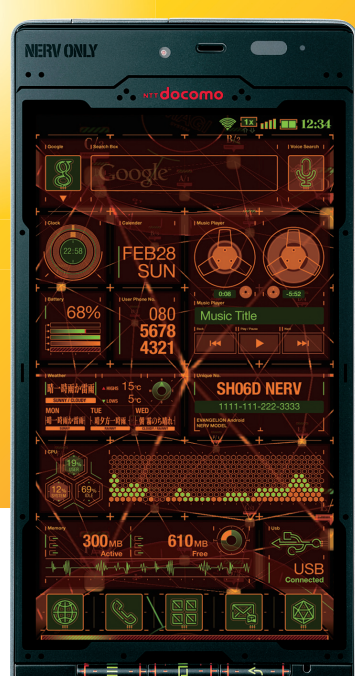

カラー

スタートアップガイド 目次

#### タッチパネルの操作方法 準 **1**備 編 押す(タップ) / 2回押す インタン マングリー 長押し(ロングタッチ) **2**基**3**本 トンッッ マーク ジー トントンッ操 **4**作 指先で1回軽く押す。 指先ですばやく2回押す。 指先で長押しする。 編 **5**はらう(フリック) さんじょう インター・コード なぞる(スライド) **6**ッ インスーッ サーッ $\blacksquare$ 活 **7**用 編 タッチパネル上をすばやく指先ではらう。 カンチャング タッチパネルを指先で軽く触 **8**れたまま、縦や横へなぞる。 長押しして移動する **9**広げる(ピンチアウト)/縮める(ピンチイン) (ドラッグ) **10**ビョッッ ヽ ノ \_ \_ クニュー ズリズリ

タッチパネル上のアイコンや バーに指先で触れたまま、特 定の位置までなぞる。

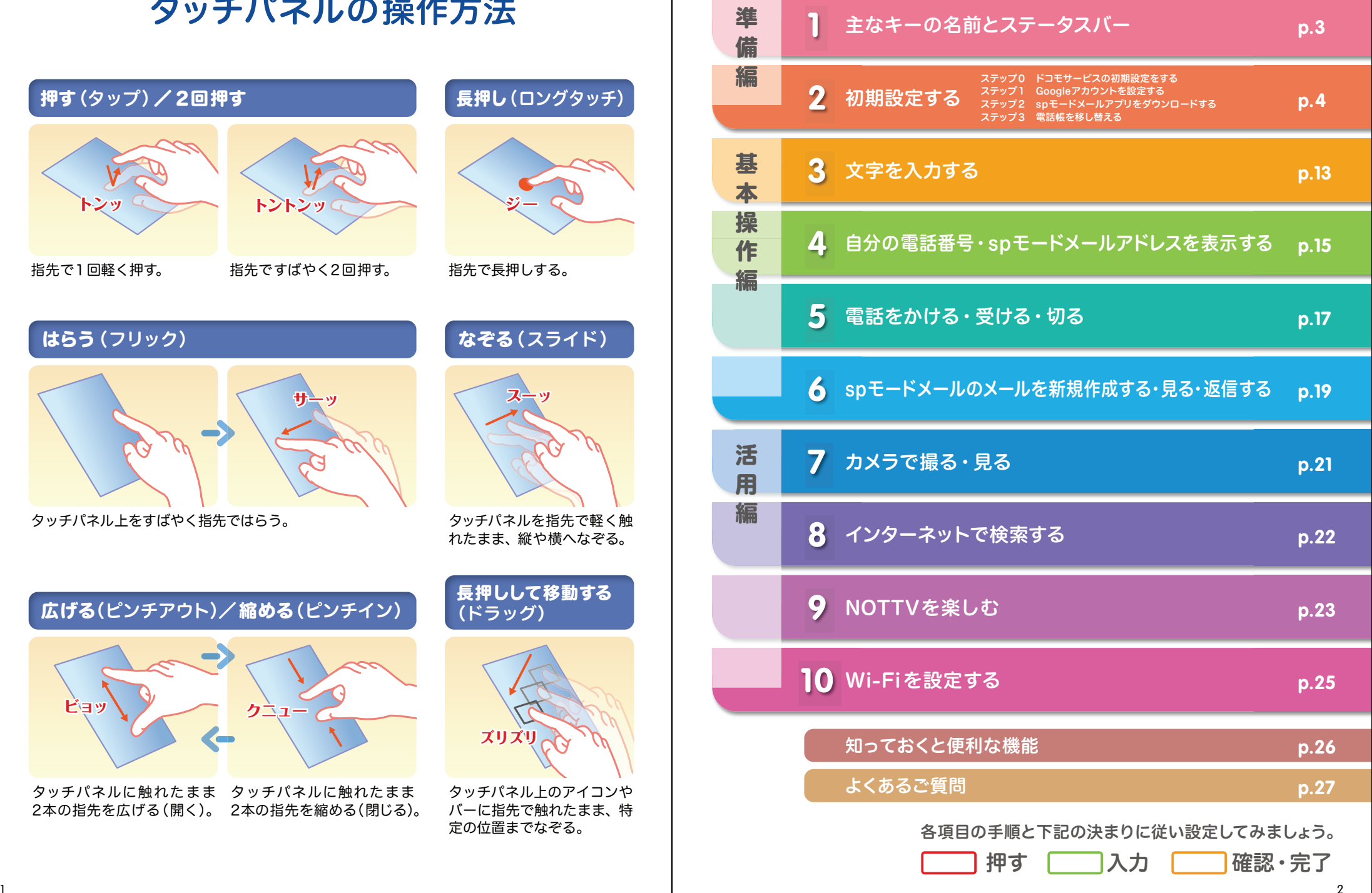

1

タッチパネルに触れたまま タッチパネルに触れたまま 2本の指先を広げる(開く)。 2本の指先を縮める(閉じる)。

<mark>】</mark> 主なキーの名前とステータスバー │ <mark>■ 2</mark> 初期設定 **1**

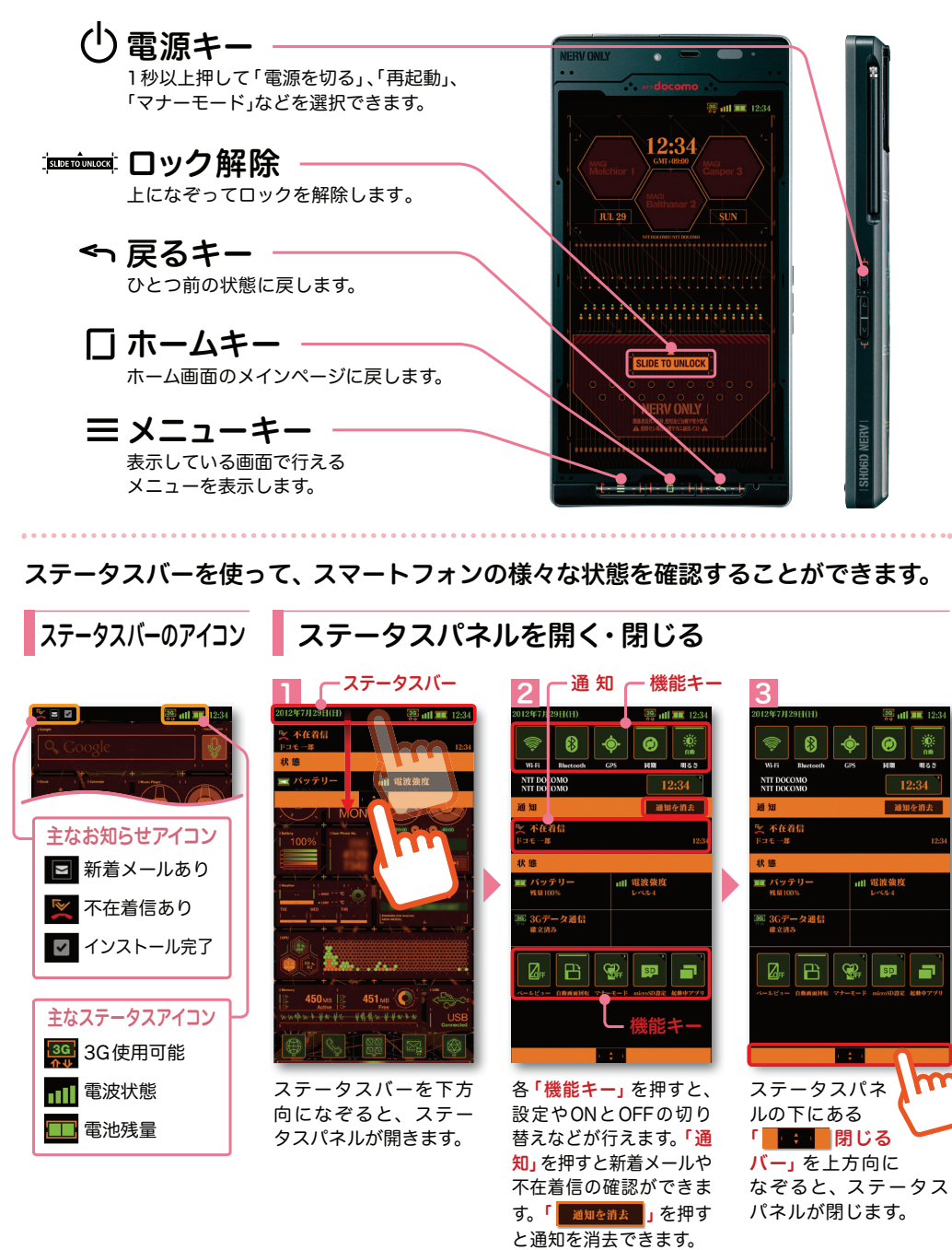

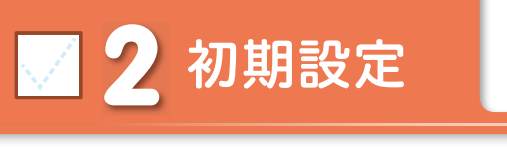

スマートフォンをお使いいただくための初期設定をします。

[ 初期設定の流れ]

#### **0**ステップ

ドコモサービスの初期設定をします。初めて電源をオンにしたとき、設定画面が自動表示されます。ご購入時に設定を完了されていれば、初期化を行わない限り表示されません。

**1**ステップ

#### Google アカウントを設定します。

Google アカウン卜を設定すると、Google Play からアプリダウンロードが可能にな るなどスマートフォンをもっと楽しく使いこなすことができます。 ※すでに Googleアカウントをお持ちの場合は、そのアカウントをスマートフォンでもご使用いただけます。

### **2**ステップ

#### spモードメールアプリをダウンロードします。

スマートフォンでiモードのメールアドレスを利用できるサービスです。sp モードメールを お使いいただくためにはspモードメールアプリのダウンロードが必要です。

### **3** ステップ

#### 電話帳を移し替えます。

これまでお使いの電話帳を、microSDカードを使ってスマートフォンに移し替えます。

### <mark>2</mark> ステップ ドコモサービスの初期設定を する

各種ドコモのサービスをご利用いただいているお客様は設定が必要です。

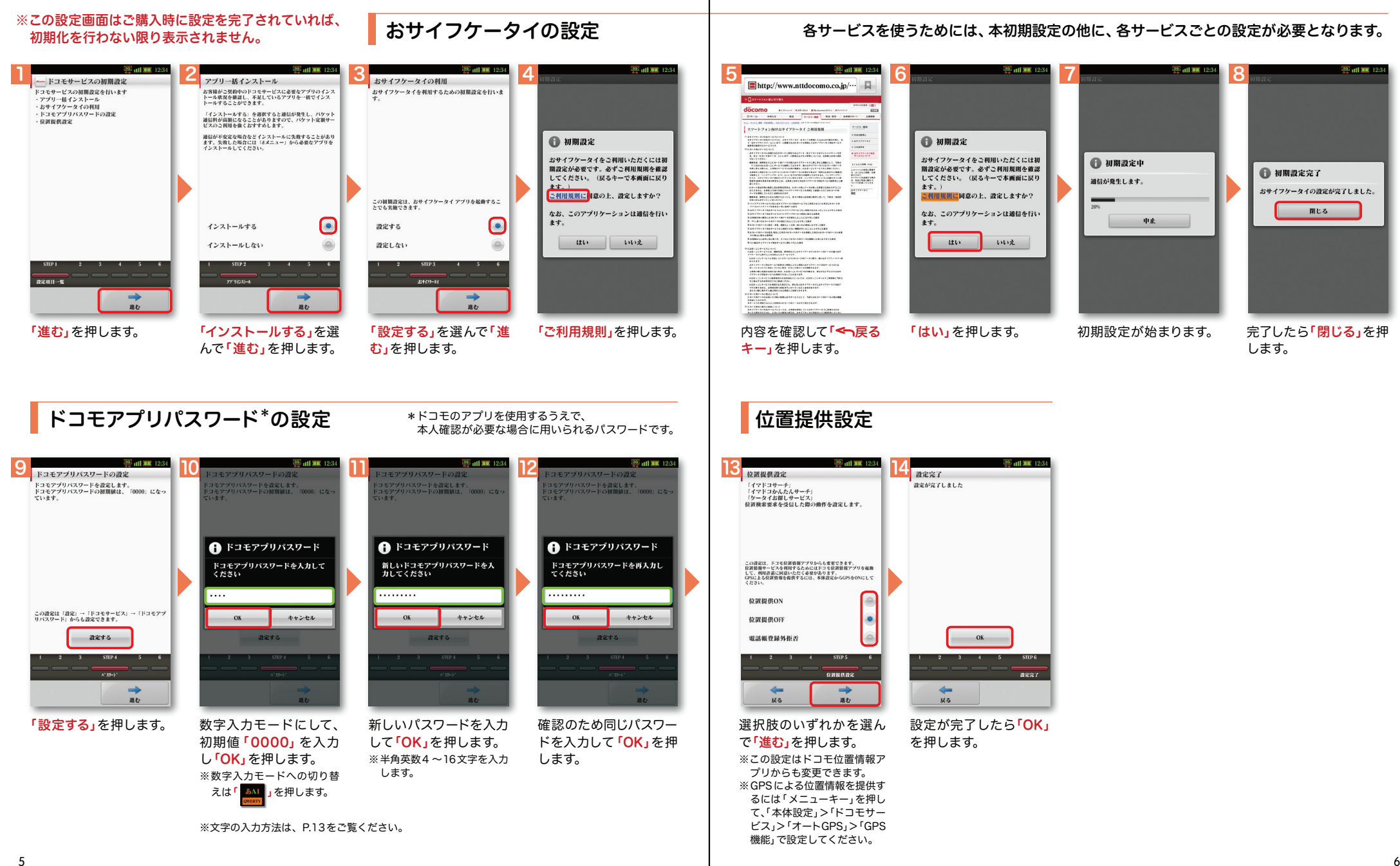

### $\boldsymbol{2}$  ステップ Google アカウントを設定 する

スマートフォンの機能を最大限に活用するために、Googleのアカウント設定が必要になります。

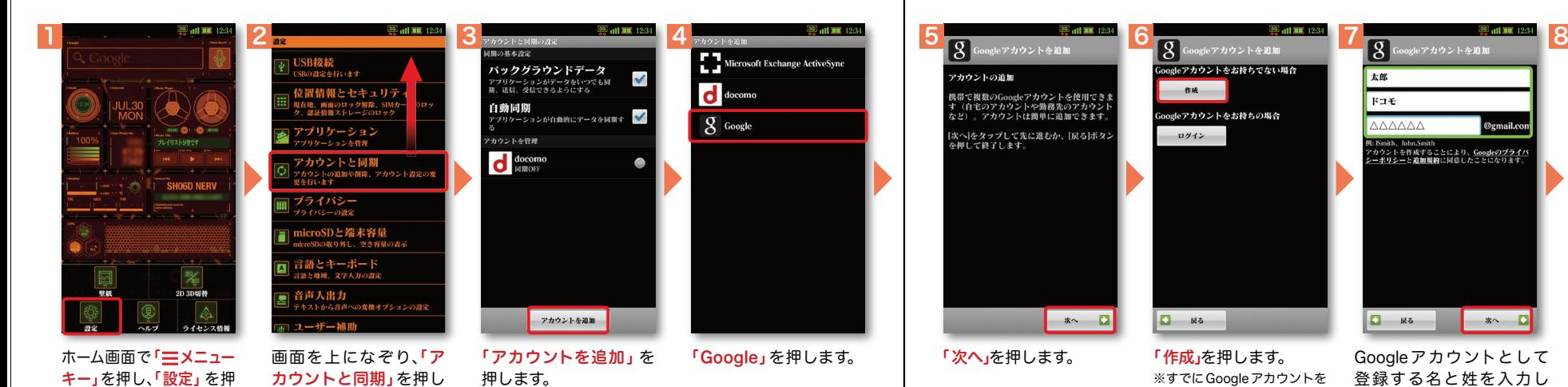

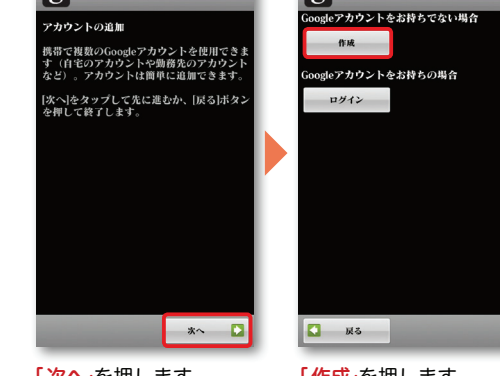

「作成」を押します。 ※すでにGoogleアカウントを お持ちの場合、「ログイン」 を押してアカウントとパスワードを入力します。

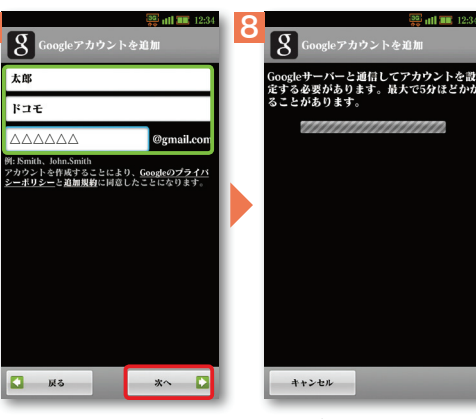

Googleアカウン卜として 登録する名と姓を入力しメールアドレスを作成しま す。希望するユーザー名(@gmail.comの前の部分)を ユーザー名が使用可能かください。

確認しますので、お待ち※ユーザー名が使用できない 場合は再度ユーザー名を入 力するかユーザー名の候補を押し「次へ」を押します。

次ページ

入力し「次へ」を押します。 ※上欄に「名」、中欄に「姓」、下欄 に「ユーザー名」を入力します。 ※ユーザー名は、6文字以上30文 字以内で入力します。 ※文字の入力方法は、P.13をご覧ください。

Google アカウントを

Googleアカウントを作成すると Gmailのメールアドレスとして使用できたり、Playストアからアプ リをダウンロードできるようになるなど、Googleの種々のサービス を利用できるようになります。

ます。

Googleアカウントは、Google社の様々なサービス(メール・チャット・写真や 動画の共有など)にアクセスするために登録が必要なログインシステムです。<sub>新規のメールアドレス (Gmail)を作成して任意のパスワードを入力します。</sub> (Googleアカウントは、「Gmailアドレス」と「パスワード」の組合せです。)

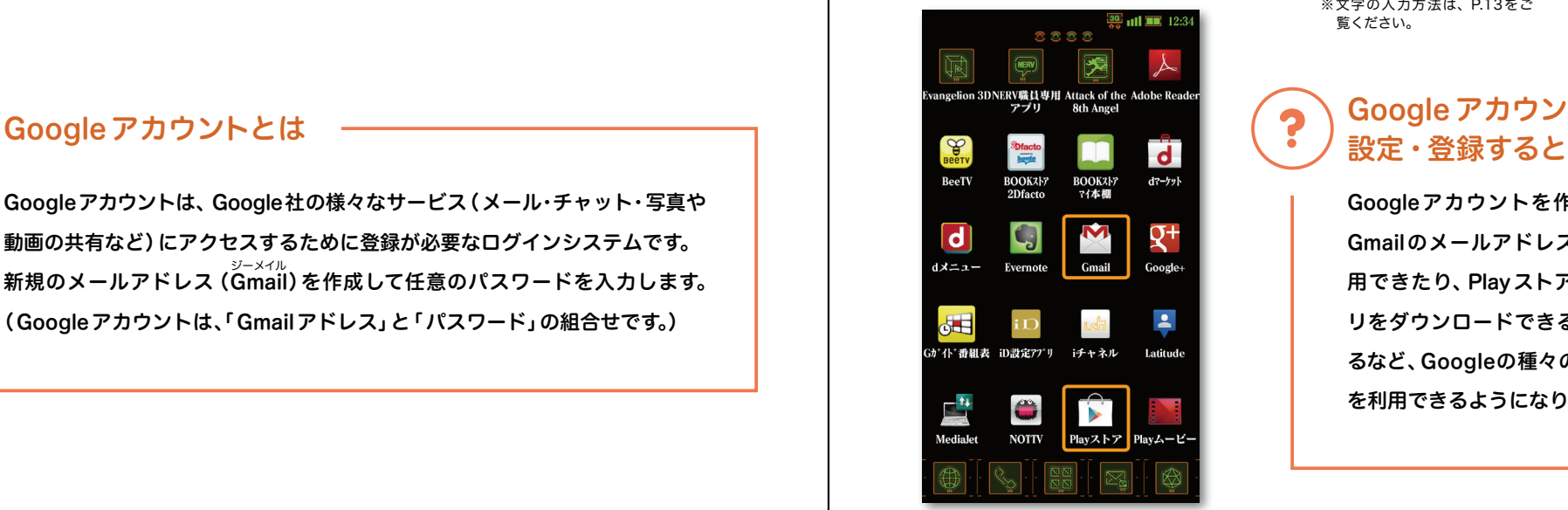

します。

## $\boldsymbol{2}$  ステップ Google アカウントを設定 する

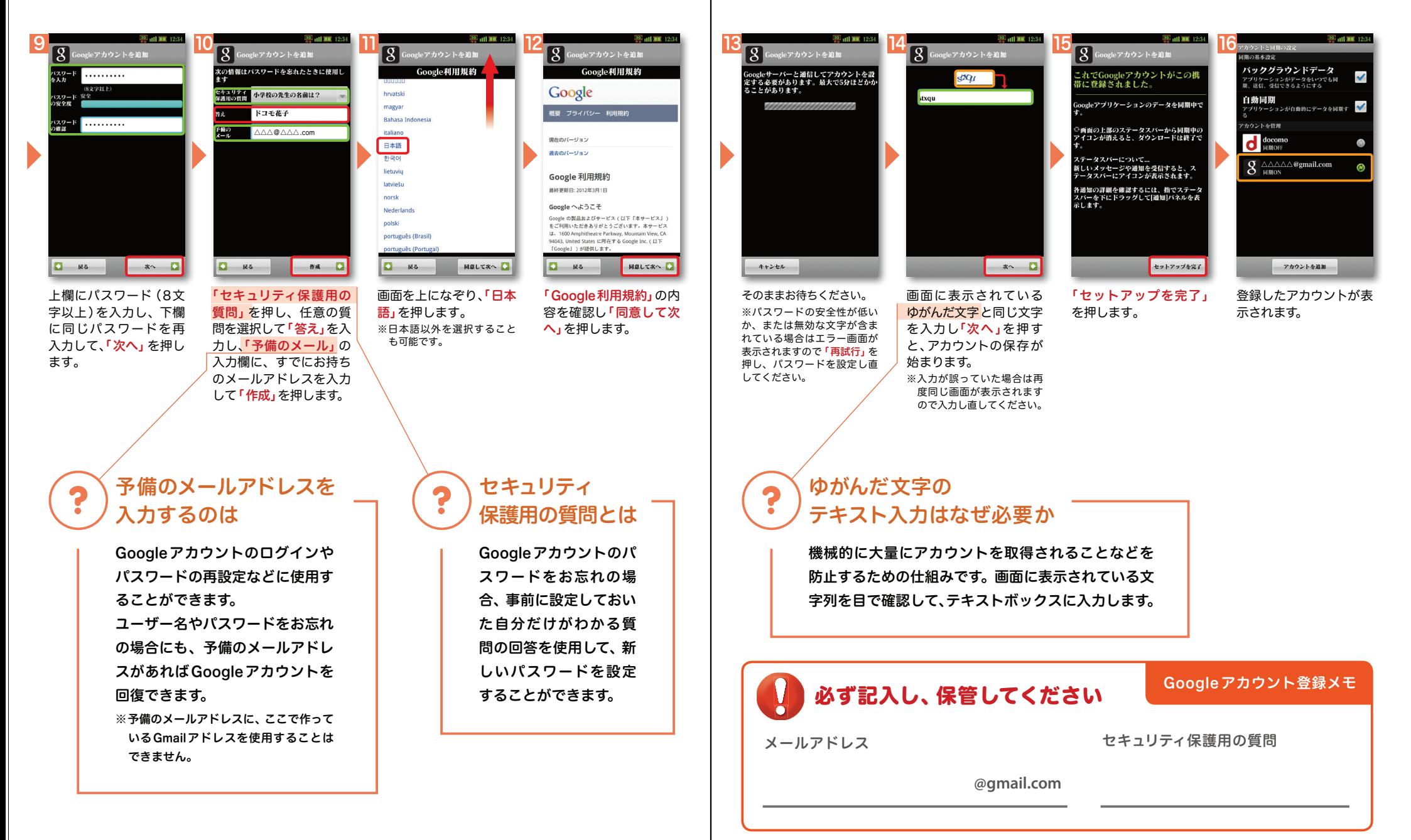

# <mark>2 <sub>ステップ 2</sub> SDモードメールアプリを │ │ │ <mark>2</mark> ステップ 3 電話帳を移し替える<br>───────グウンロードする</mark>

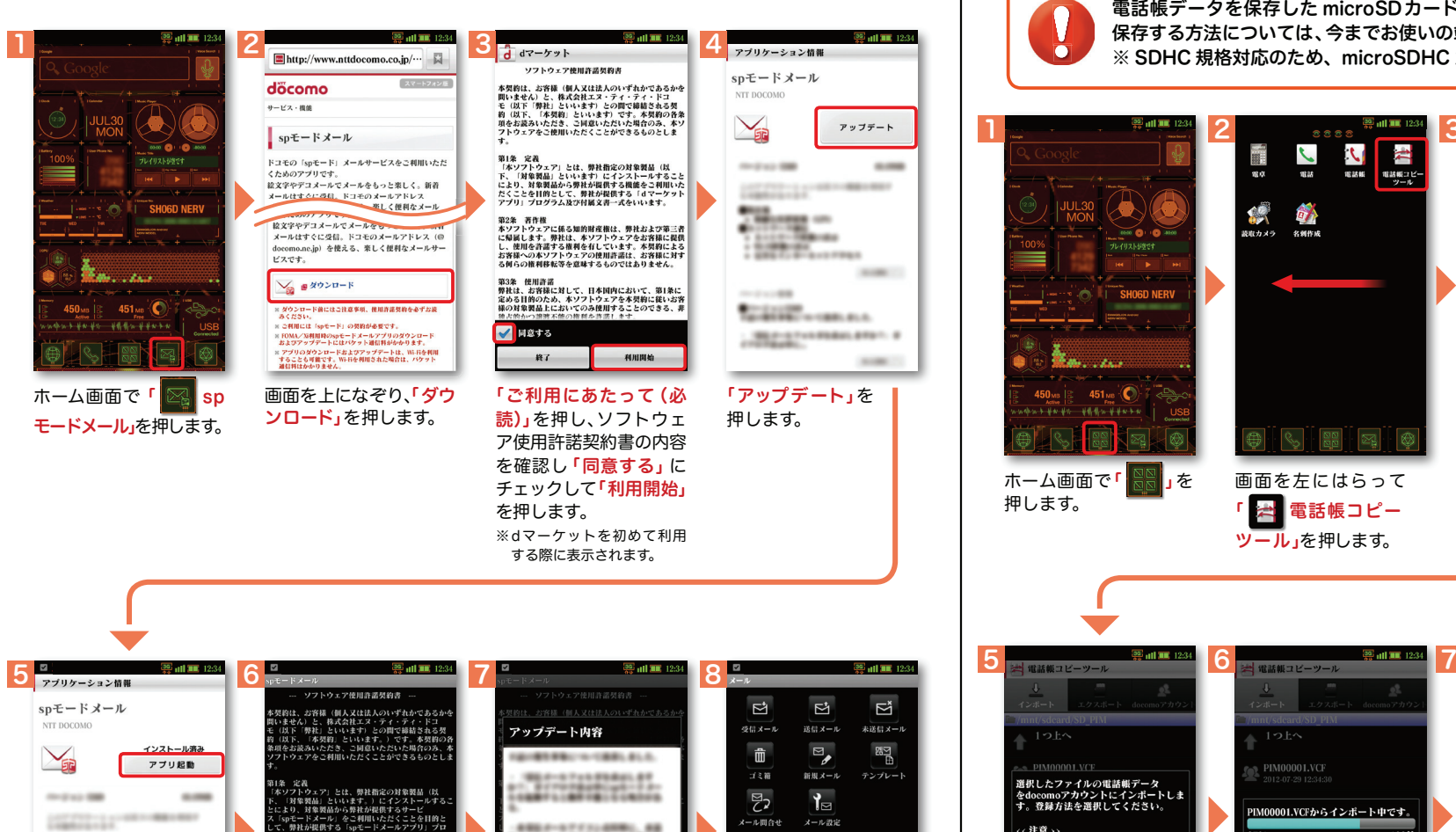

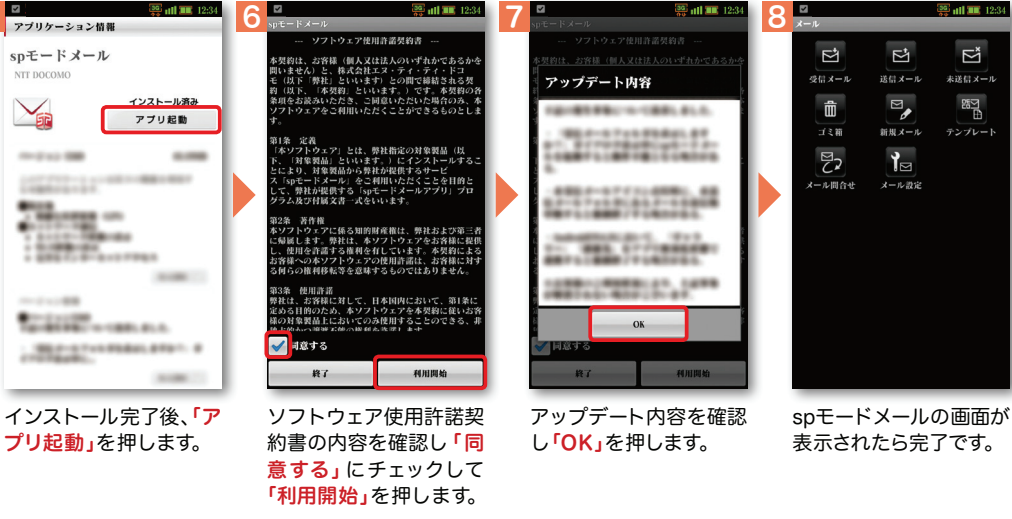

### 2 2 ステップ3 電話帳を移し替える

Ď

※追加:登録済みの電話帳デー タに追加されます(元のデータは削除されません)。

電話帳データを保存した microSDカードを使用します。microSDカードに電話帳データを 保存する方法については、今までお使いの端末の取扱説明書をご覧ください。※ SDHC 規格対応のため、microSDHC カード/ microSD カードのみ使用できます。

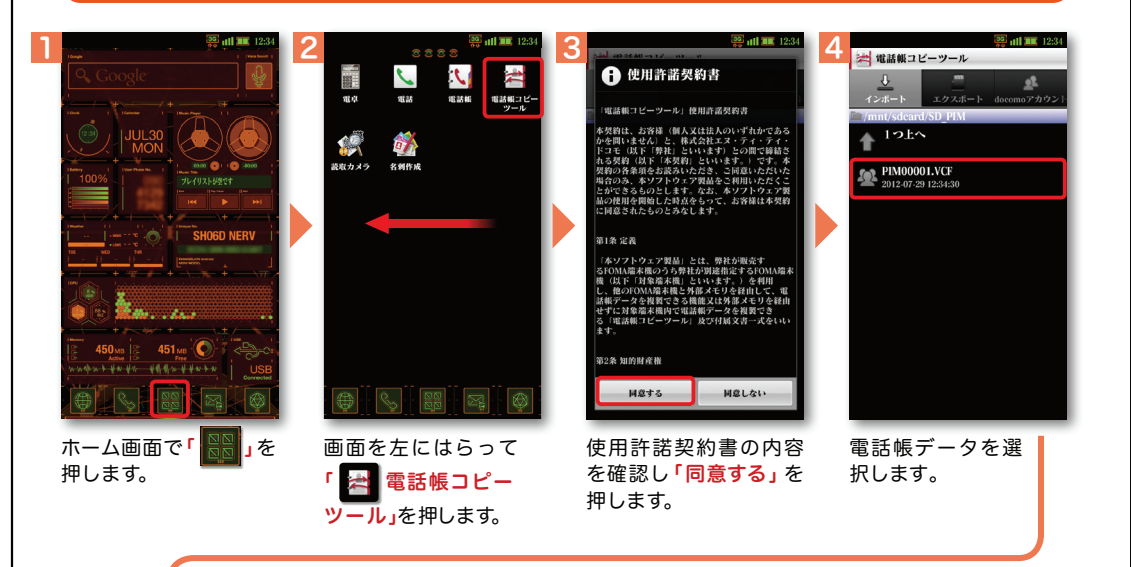

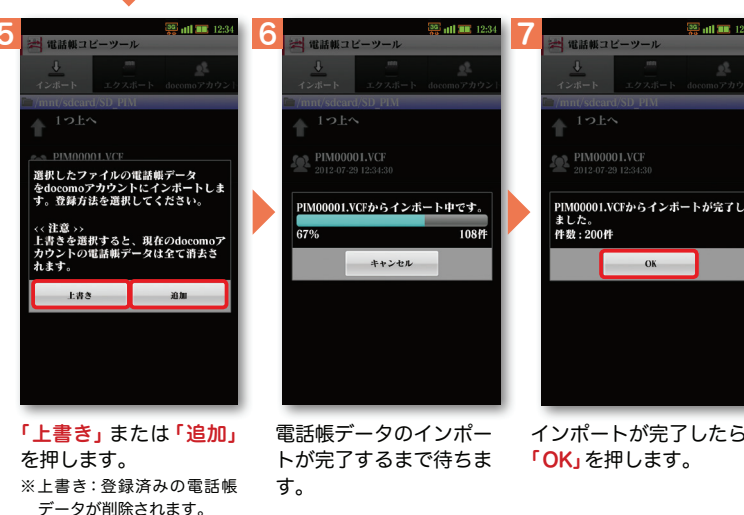

インポートが完了したら

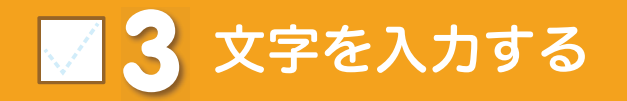

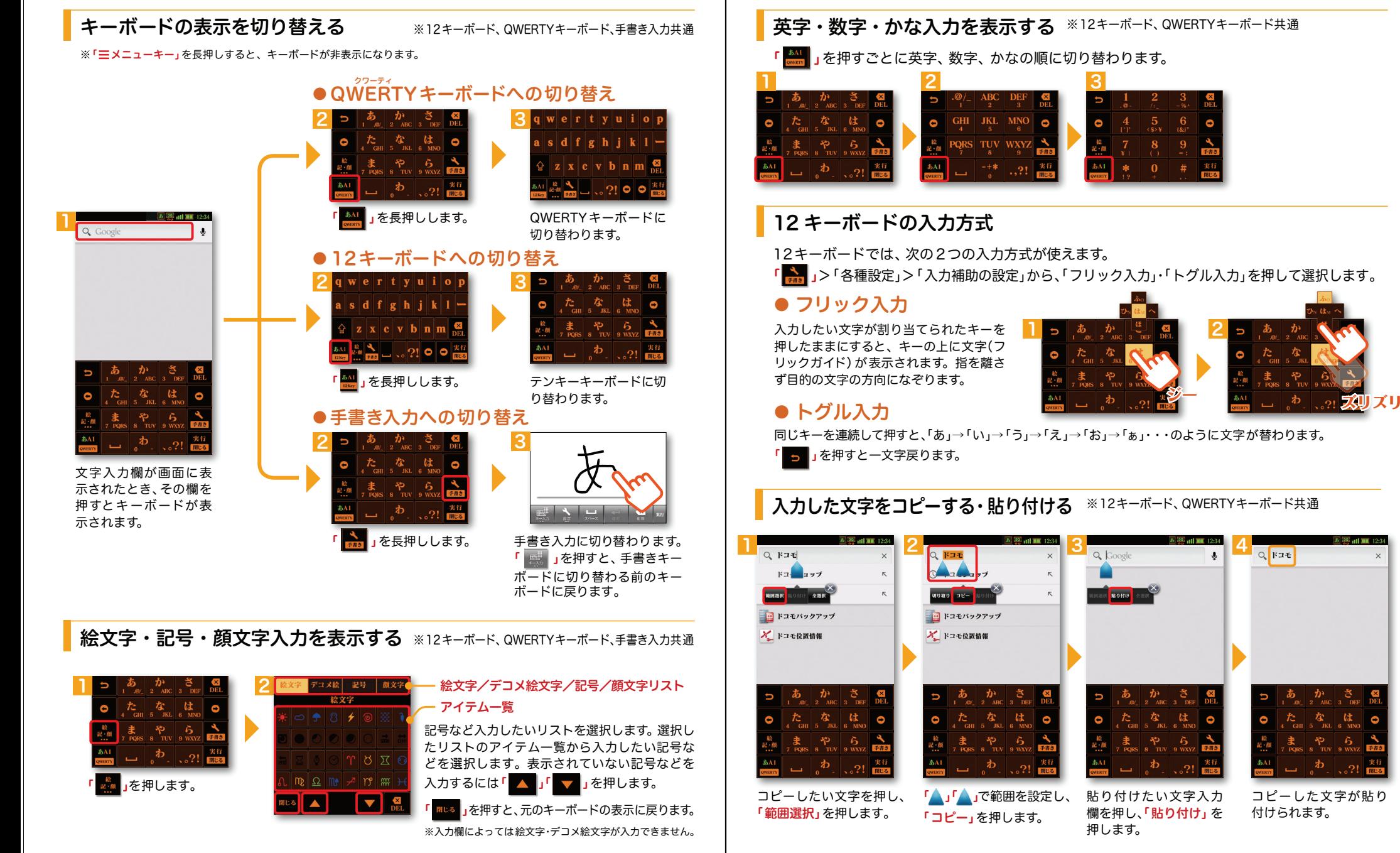

### **4** 自分の電話番号・spモードメールアドレス を表示する

お手持ちのスマートフォンの電話番号、メールアドレスを表示・確認します。

#### 電話番号を表示・確認する

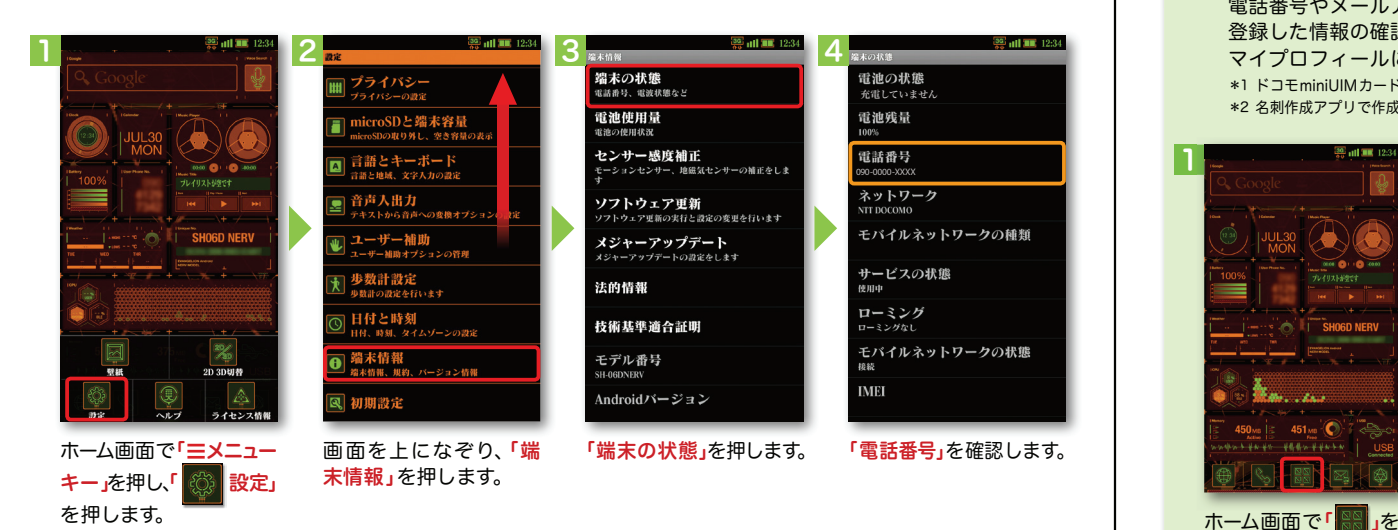

#### ●マイプロフィールを表示する

電話番号やメールアドレスなどのさまざまな情報を登録できます。\*1 登録した情報の確認やメール送信などの共有が簡単に行えます。マイプロフィールに保存した名刺<sup>\*2</sup>をネットワーク経由で交換することもできます。 \*1 ドコモminiUIMカードが挿入されていれば、電話番号は自動で表示されますが、メールアドレス等はご自身で編集する必要があります。 \*2 名刺作成アプリで作成できます。

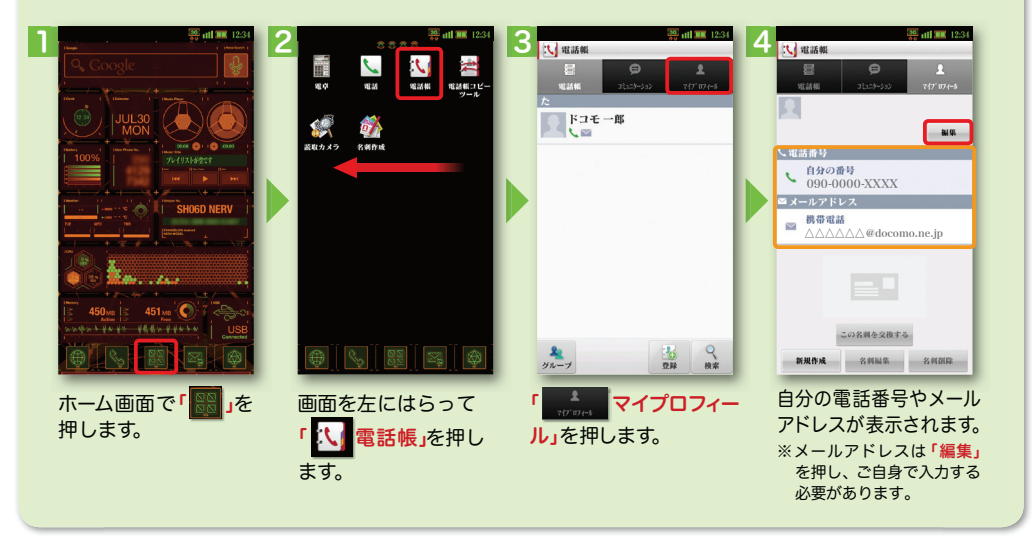

#### spモードメールアドレスを表示・確認する

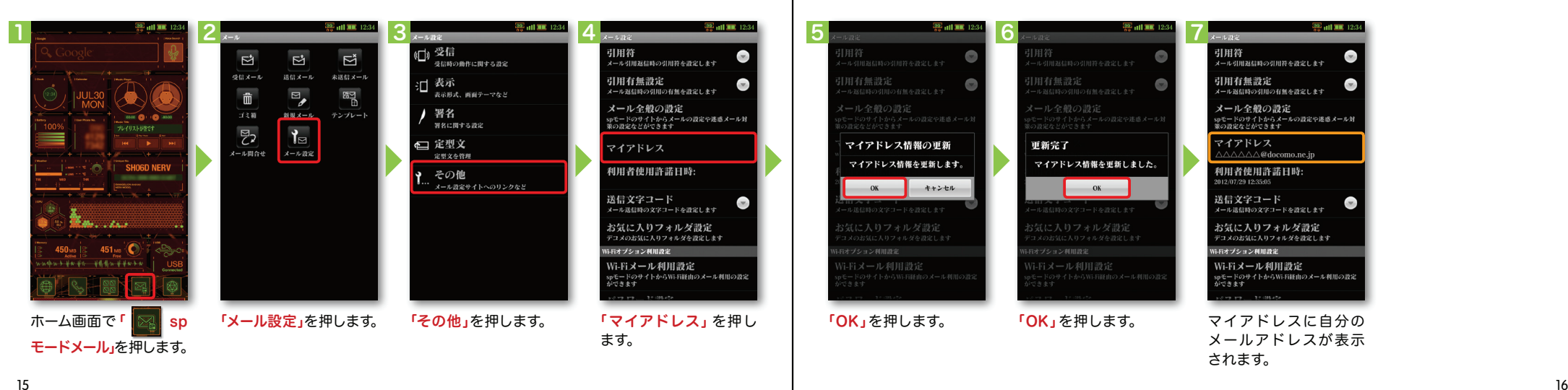

### **5** 電話をかける・受ける・切る

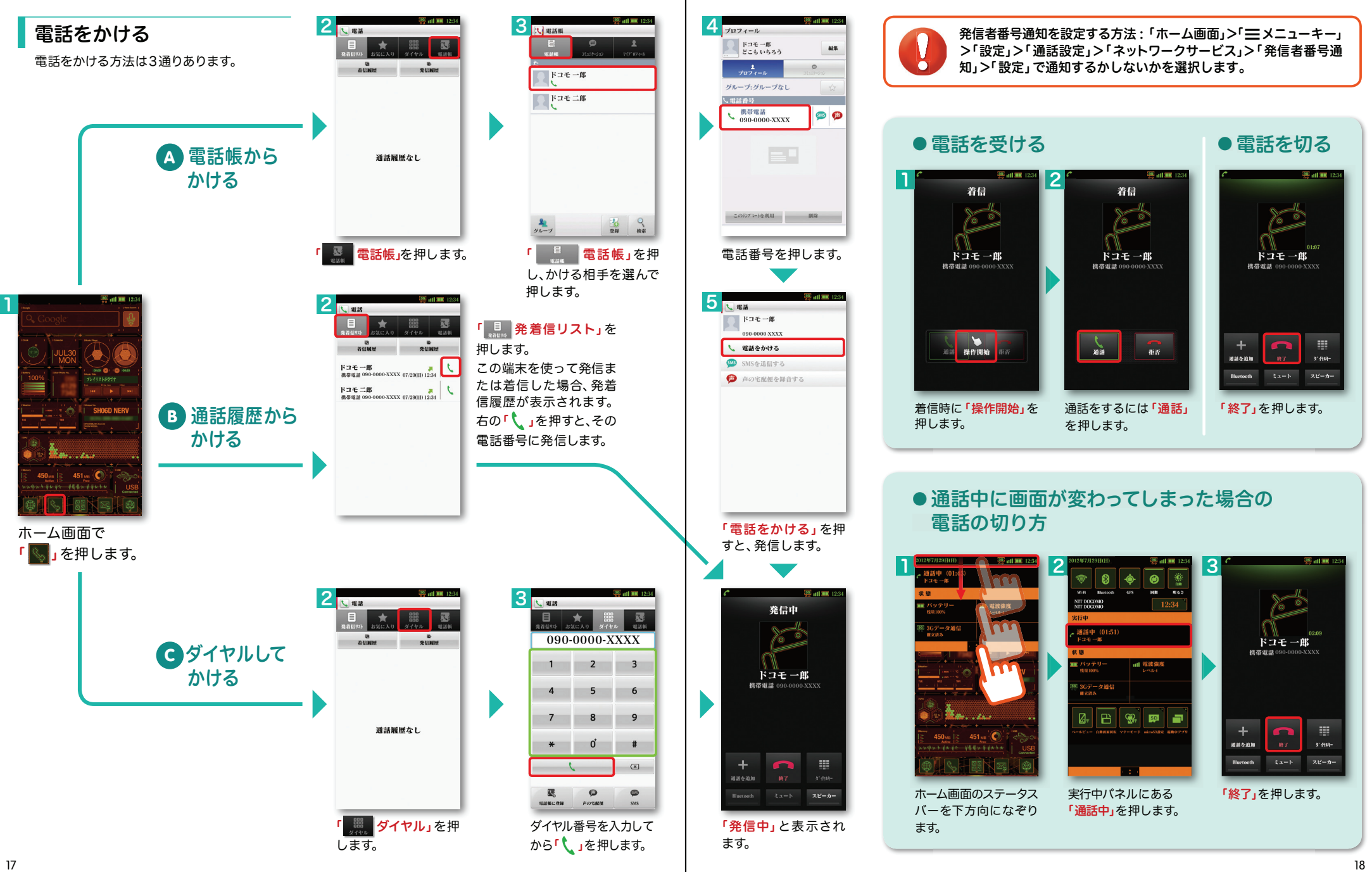

### ■ 6 spモードメールのメールを新規作成 する・見る・返信する

#### メールを新規作成する

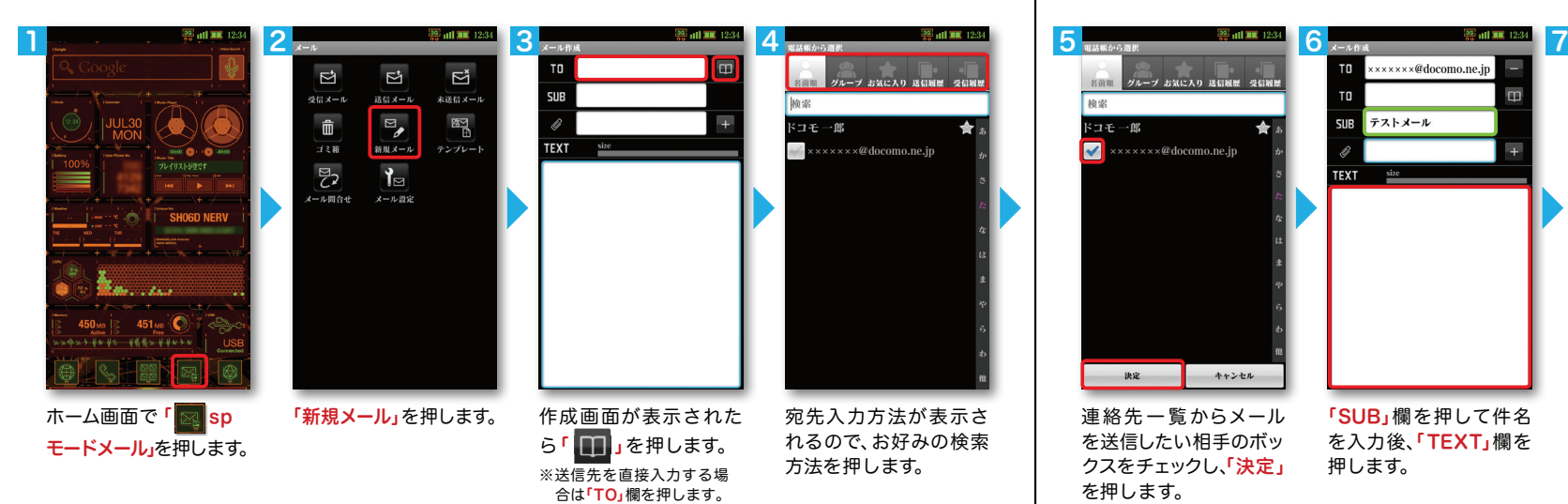

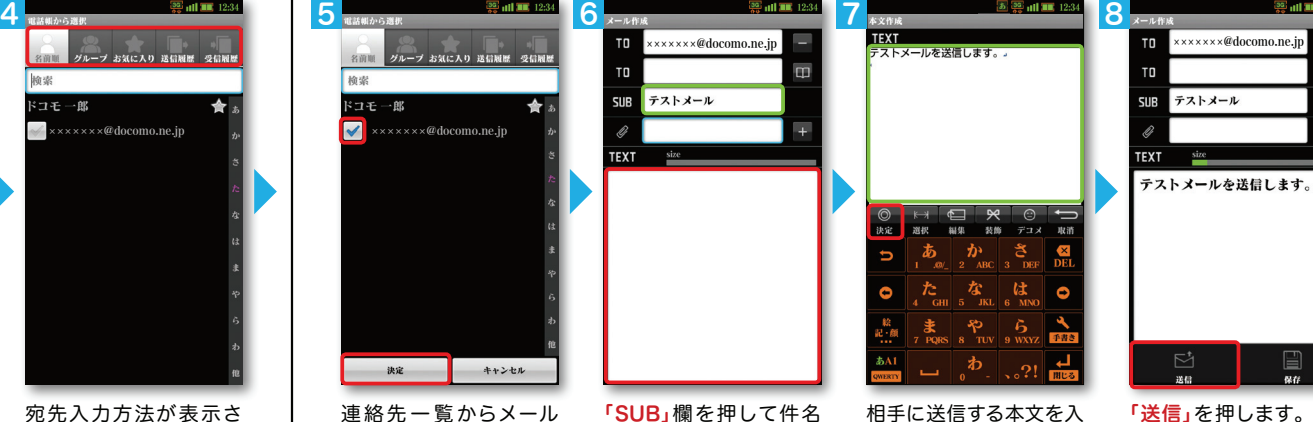

連絡先一覧からメールを送信したい相手のボッ クスをチェックし、「決定」を押します。

「SUB」欄を押して件名を入力後、**「TEXT」**欄を 押します。

カ後、**「決定」**を押します。 「送信」を押します。

#### | 受信メールを見る メールを返信する マンディング マイン マイン マイン マイン しょうしょう メールを返信する

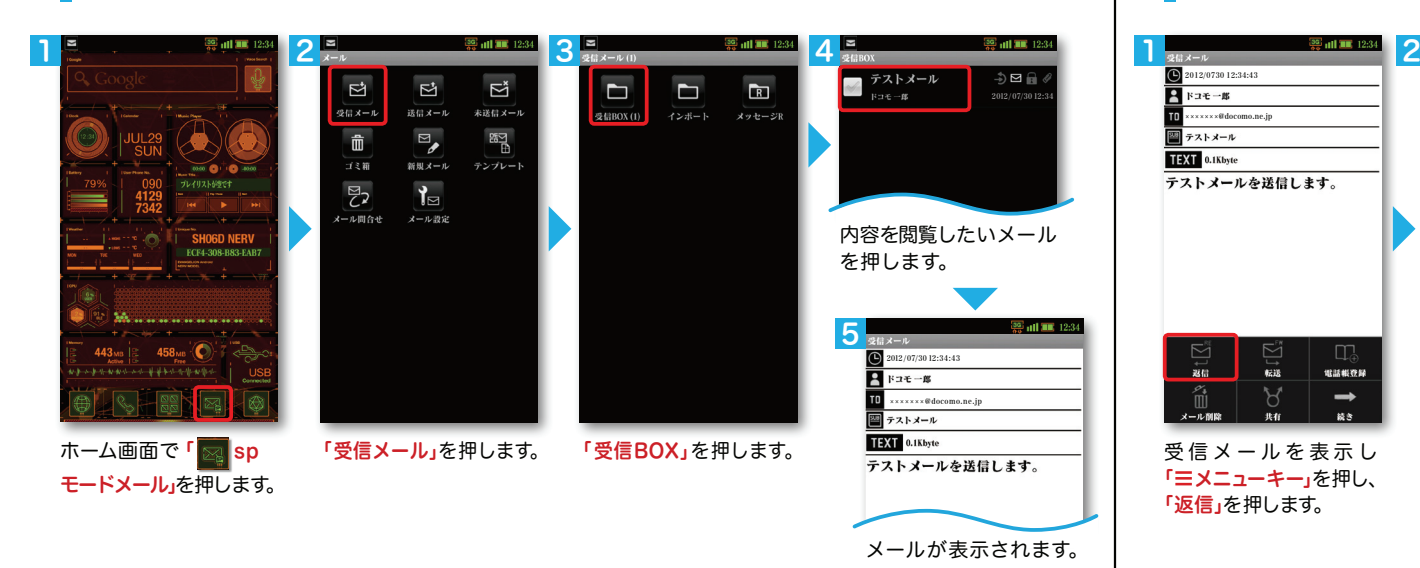

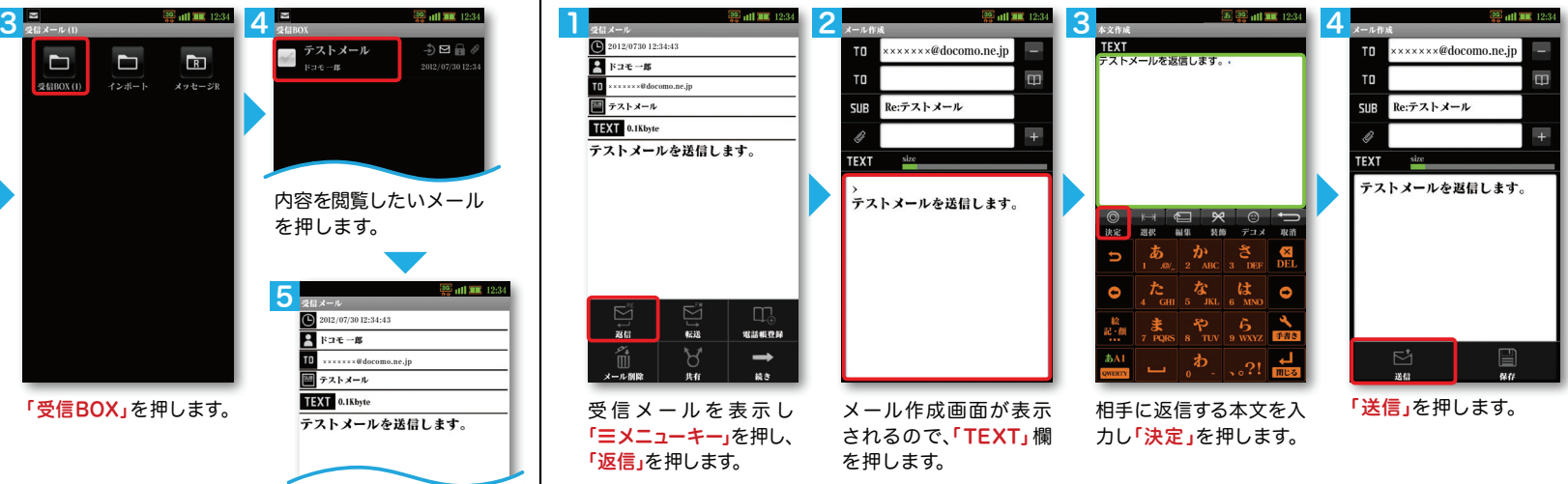

### **7 カメラで撮る・見る**

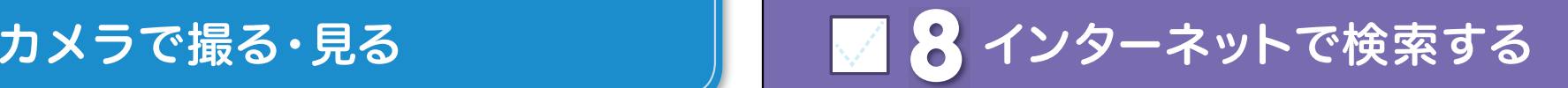

写真を撮る

 $\overline{\mathbf{a}}$ 

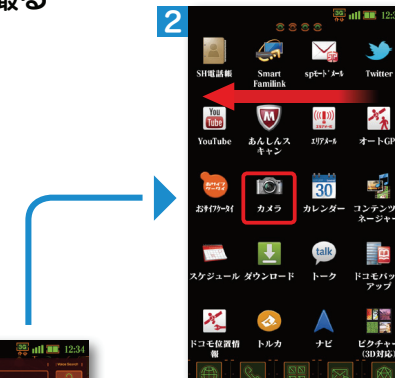

画面を左になぞり、 「 カメラ」を押します。

 $x - kG$ 

粵

i<br>Eliz

ドコモバッ<br>アップ

出票<br>图案

コンポト

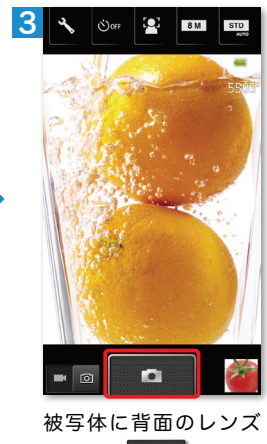

を向け、「 | □ | 」を押し てシャッターを切ります。

大きく表示されます。

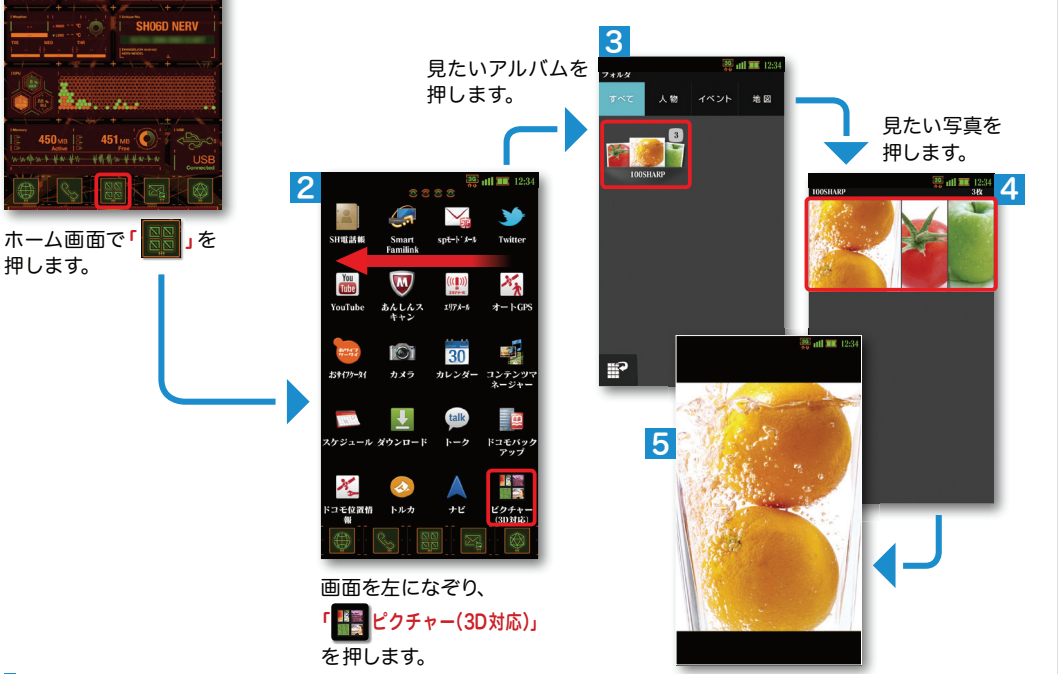

Googleでキーワード検索する

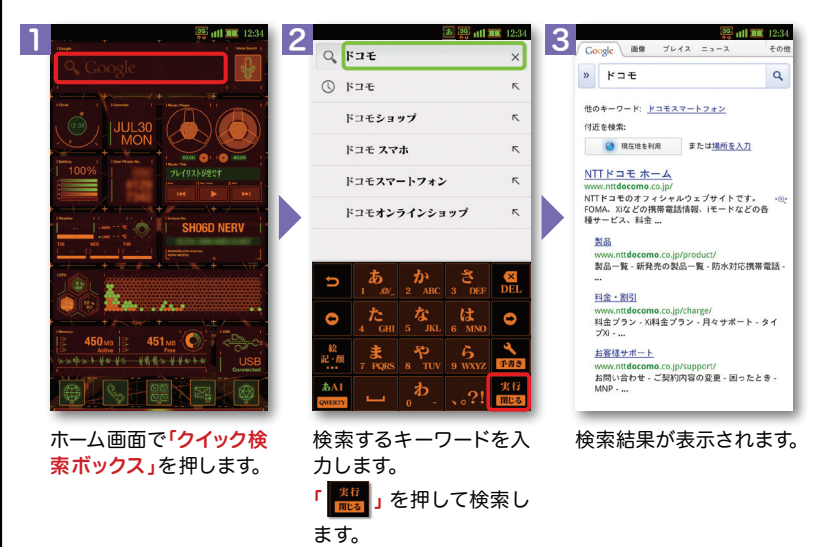

#### Google音声検索TM で検索する

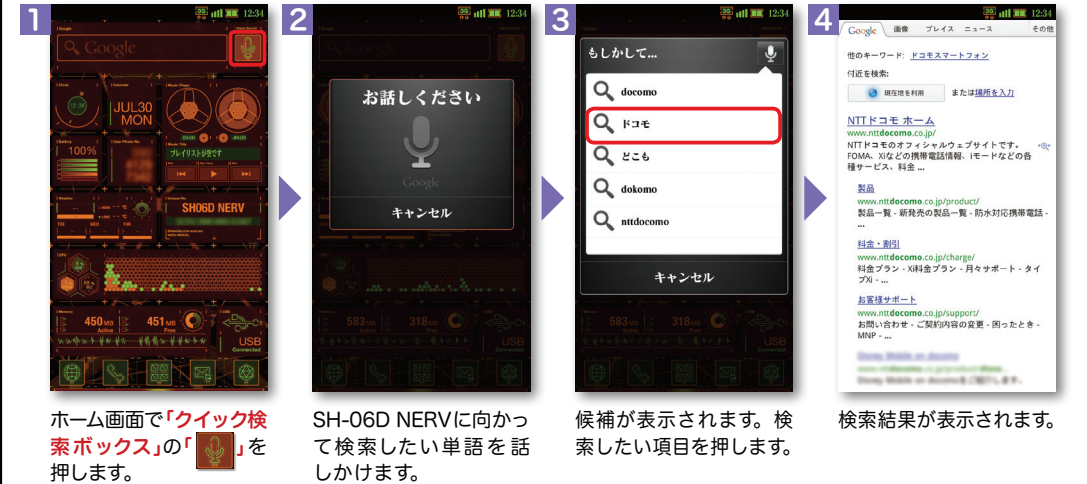

1

押します。

写真を見る

## ノッティーヴィー **9** NOTTVを楽しむ

#### NOTTVは高画質・高品質の番組をいつでもどこでも楽しめる、日本初のスマホ向け放送局です。[月額サービス利用料420円(税込)]

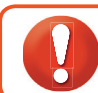

NOTTVはモバキャス放送エリア内でご視聴いただけます。視聴可能エリアなど詳しくはNOTTVオフィシャルサイト http://www.nottv.jp/にてご確認ください。 ※「モバキャス」はV-Highマルチメディア放送の総称です。NOTTVのご利用には一部パケット通信が発生する場合があります。

NOTTVを見る(リアルタイム視聴)

#### アプリの初期設定

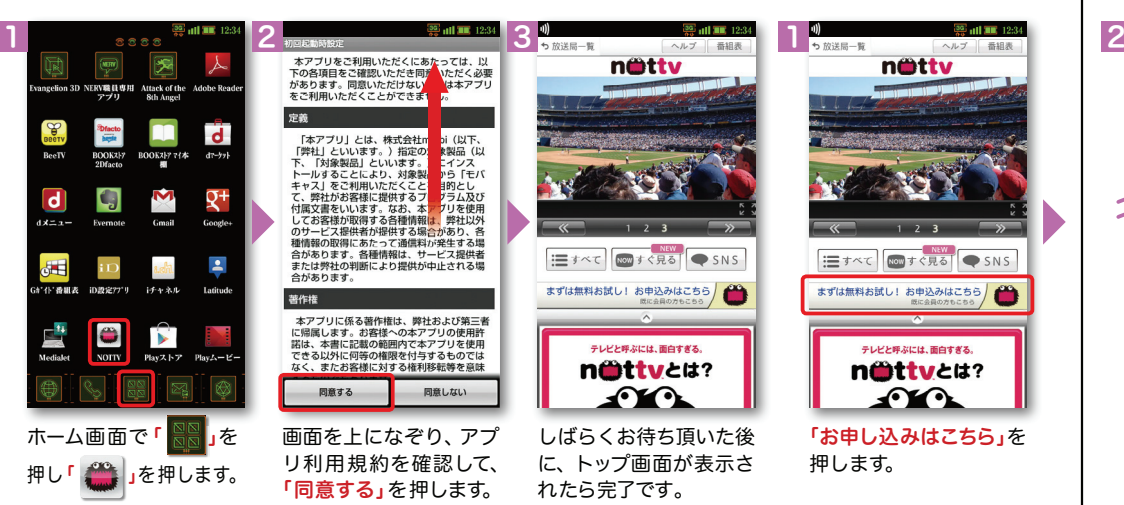

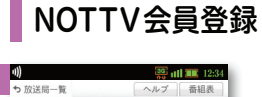

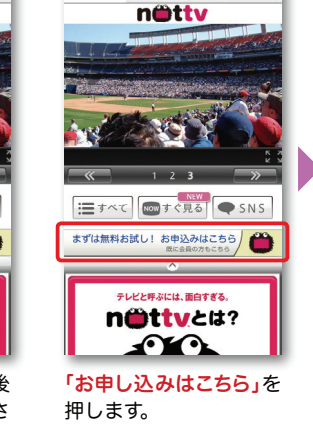

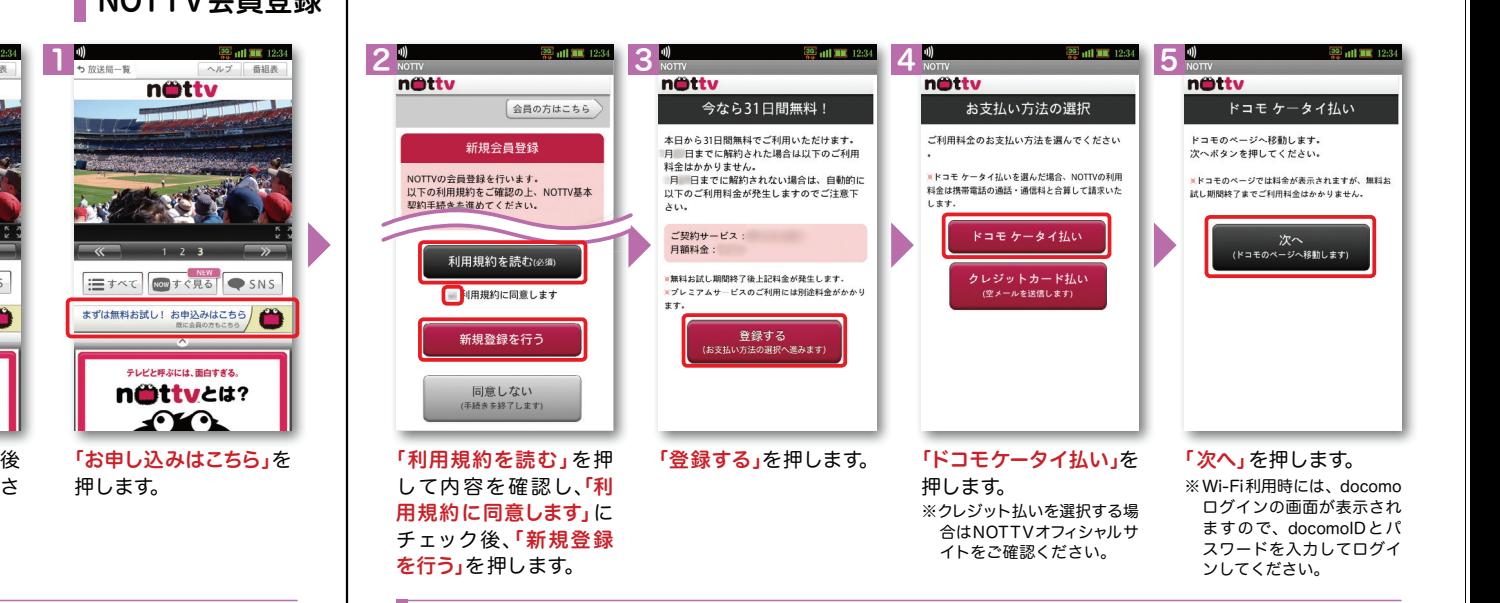

#### 68 $\overline{O}$   $\sqrt{9}$  1 7nettv nättv döcomo ドコモケータイ払い döcomo ドコモケータイルい 会員登録完了 決済内容確認 決済完了 ご登録ありがとうございます。 代金を通話料等と一緒に請求すること(ド<br>コモが加盟店よりお客様に対する代金債権<br>を譲受けることを含む)をご承諾頂きま 決済番号 あなたのお客様番号は ■ です. 7001-4509-9612 ■個に必要となります フロフィール登録をしる 「次へ」を押して加盟店の画面へお進みくだ ーラロフィール豆味をしない<br>に登録の案内画面が表示される場合があります **CARDON** こ。。<br>決済番号は加盟店へお問い合わせの際などに  $SDE-KIXZD-K$ プライバシーボリシー  $\odot$ **Red すぐ見る** SNS ニすべて 次へ プロフィールを登録する 。<br>7. なの物学(半角)を入力してくだき (空メールを送信します) 会日のご利用可能全額 テレビと呼ぶには 面白すぎる ールを受信するまでお待ちくださ > 承諾して購入する **あと ¥** nittvett? 大切なお知らせ  $\mathbf{\Omega}$ あとで登録する > ご利用上の注意 ・こ<sub>門用限度額を変更できます。</sub><br>ご利用限度額を変更できます。<br>・spモードバスワードは、生年月日、電 注意事項を確認の上、spモー「あとで登録する」を押します。 トップ画面が表示された 「次へ」を押します。 ドパスワードを入力し、「承諾ら完了です。※プロフィール登録については NOTTVオフィシャルサイトをして購入する」を押します。 ご確認ください。

#### NOTTV会員登録

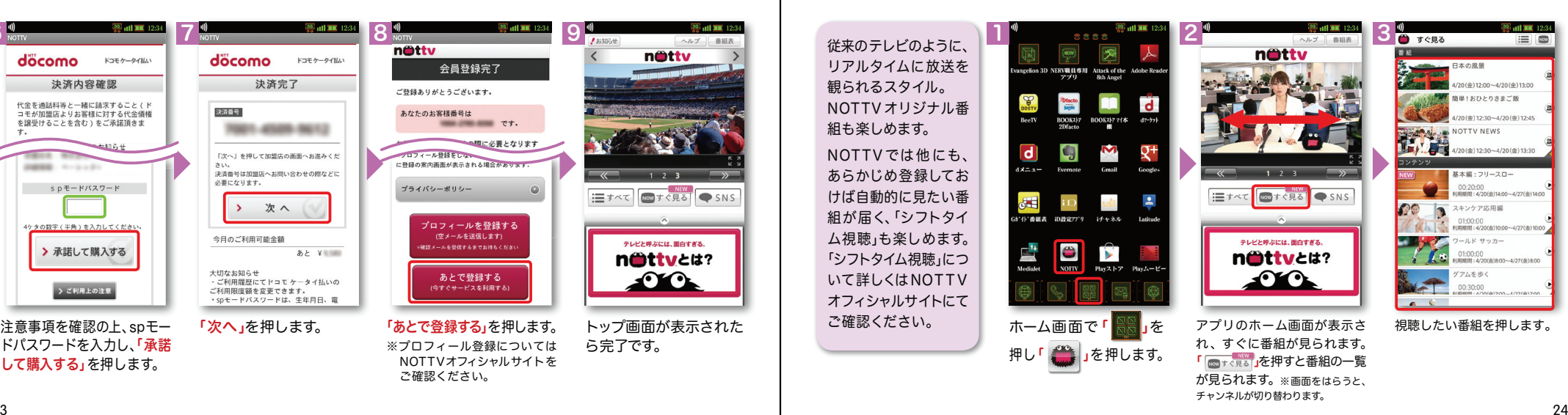

23

# ワイファイ **10** Wi-Fiを設定する

#### Wi-Fi とは

やりとりに向いています。

無線LANを通じてインターネットに接続します。高速通信が可能で大容量ファイルの

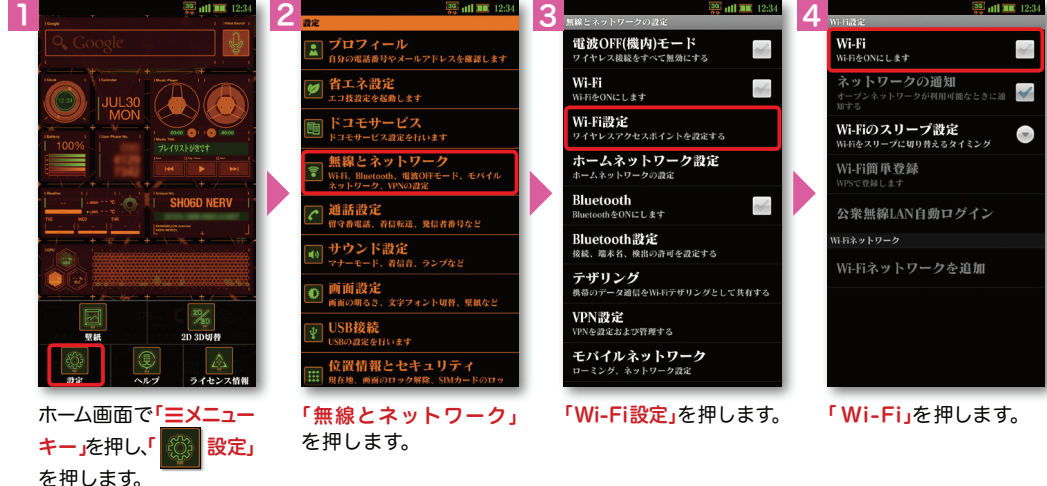

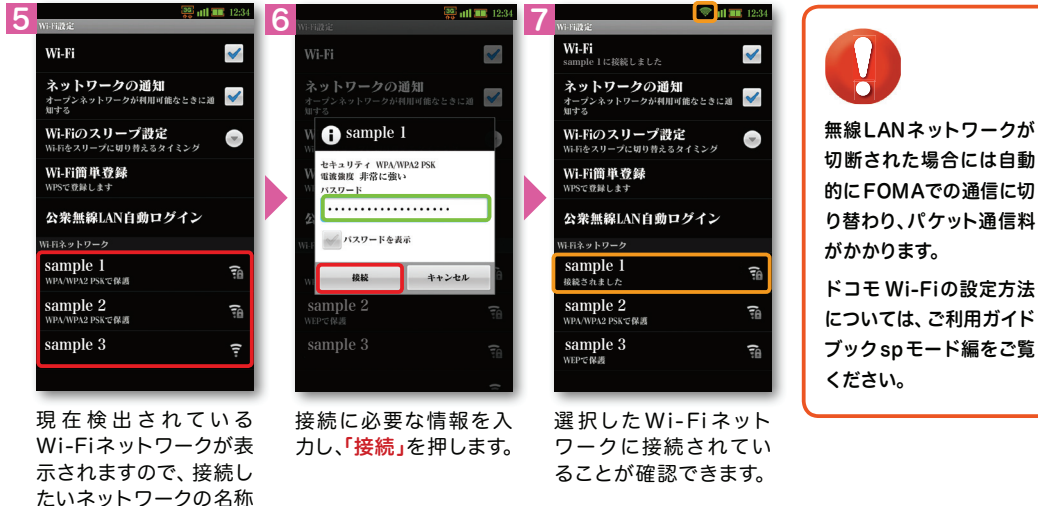

### 知っておくと便利な機能

#### ホーム画面を使いこなす

スーパーコンピューター「MAGIシステム」のデザインで統一された3D対応オリジナルホームアプリです。ホーム画面からショートカットやクイックメニューなどを選択してアプリケーションを起動することができます。※これらのアプリの中には電池を多く消費するものがあります。アプリを押すことで機能の停止や再開が可能ですので、電池の消費を抑えたいときにご利用ください。

**ALC** 12:34 **1** 1 **2** 1300:00 46 プレイリストが空です 6 $\Omega$ **SHO6D NER** 8

 $\mathcal{C}^9$ 

**WAG** a za s 451<sub>MB</sub> **\*\*\*\*\*\*\*\*\*\*\*\*\*\*\*\*** 

#### ❶ アナログ/デジタル時計を表示。

2 日付と曜日を表示。Google アカウントを 設定している場合、「カレンダー」が起動します。

ミュージックプレーヤーウィジェット。3 押すと再生/曲送り/曲戻しができます。

●電池残量を表示。

- 5 自分の電話番号を表示。 押すとマイプロフィールが表示されます。
- 天気予報を表示。※アプリのダウンロード後に利用が可能です。 6

端末名称と端末ごとに異なる独自のIDを表示。7

- $\bm{\theta}$  CPU 動作状態を、USER(ユーザー使用)、 SYSTEM(システム使用)、IDLE(未使用=空き)のパーセントで表示。
- 9 メモリ使用状態を、Active(使用領域)と Free(空き領域)のメガバイトで表示。

USBケーブルの接続状況を表示。10

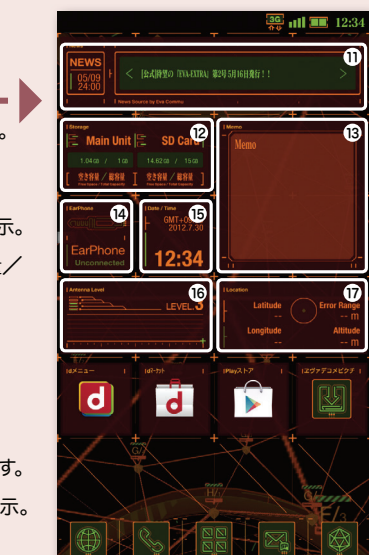

ホーム画面を左に払います。

10

 $\mathbf 1$ エヴァンゲリヲン公式情報を取得して表示。

- 端末とmicroSDカードのメモリの使用量/12 空き容量を表示。
- 83 メモ帳を表示。
- イヤホンマイクの接続状況を表示。

日付と時刻を表示。15

電波状態を表示。押すと「設定」の16 「無線とネットワーク」画面が表示されます。

現在地の緯度、経度、高度、誤差範囲を表示。17

25